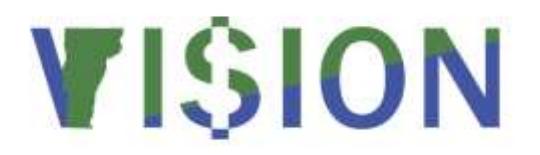

# **Budget Ledger Journal Reporting Manual**

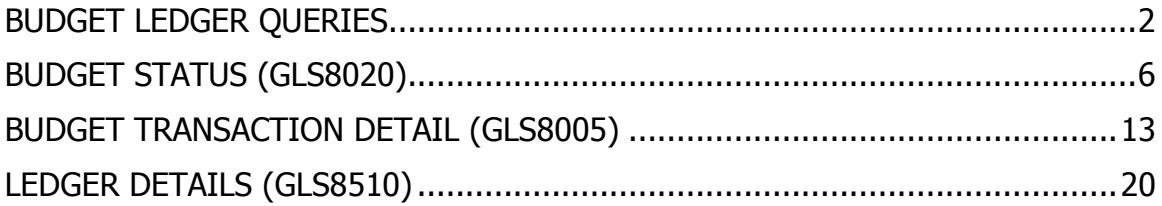

# **Budget Ledger Queries**

#### <span id="page-1-0"></span>**Commitment Control Budget Journals**

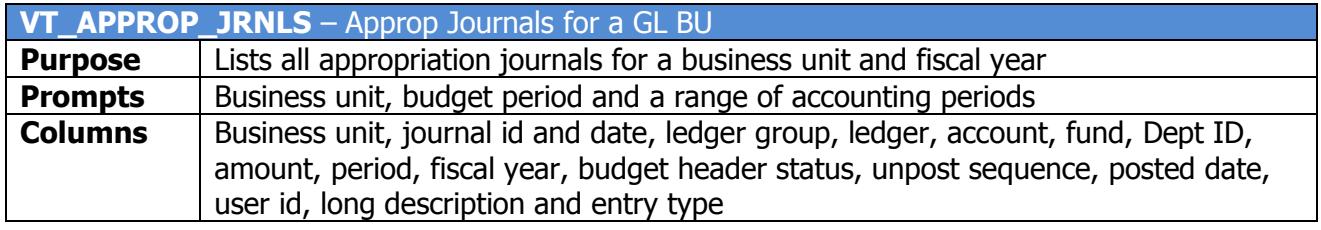

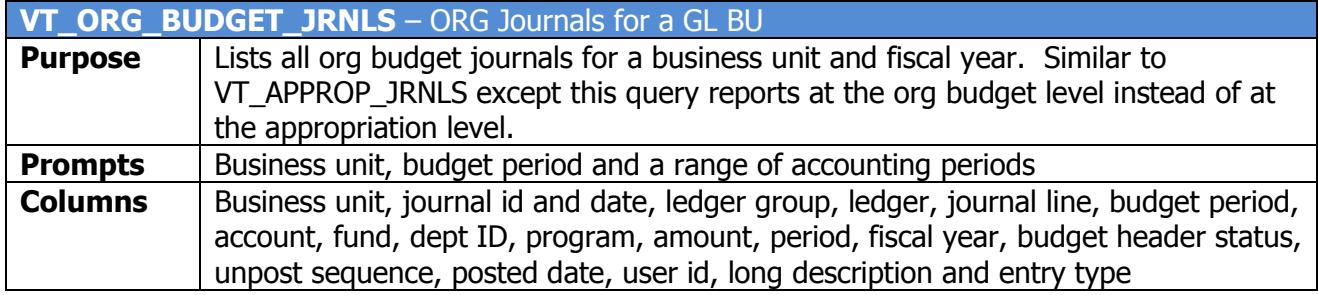

#### **Budget Ledger Balances**

The following queries provide appropriation and org budget ledger balances for a business unit. Each type of query has two versions: 1.) A list of balances (VT….SUM) and 2.) Balances arranged in columns by ledger (VT….SUM\_NW). The only difference between the results of these two versions is the layout of the data. The SUM\_NW query results are easier to review and generally require no further manipulation of the data. The SUM query is best if it is desired to further manipulate the data in Excel using a pivot table or to import the data into another database.

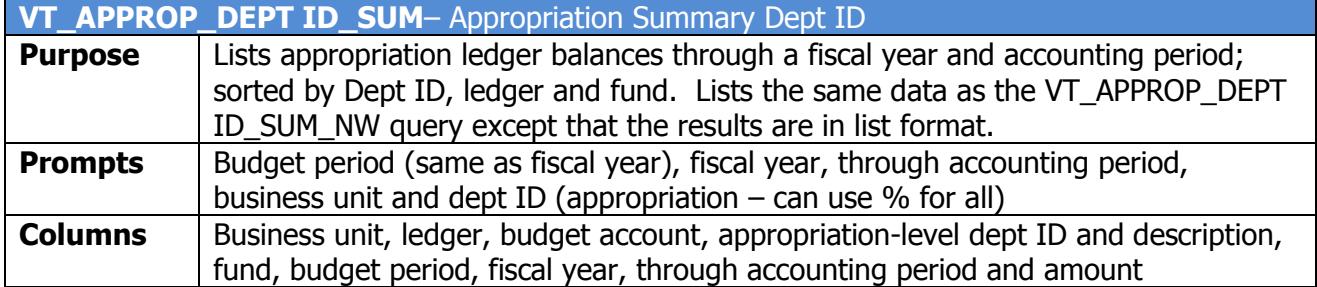

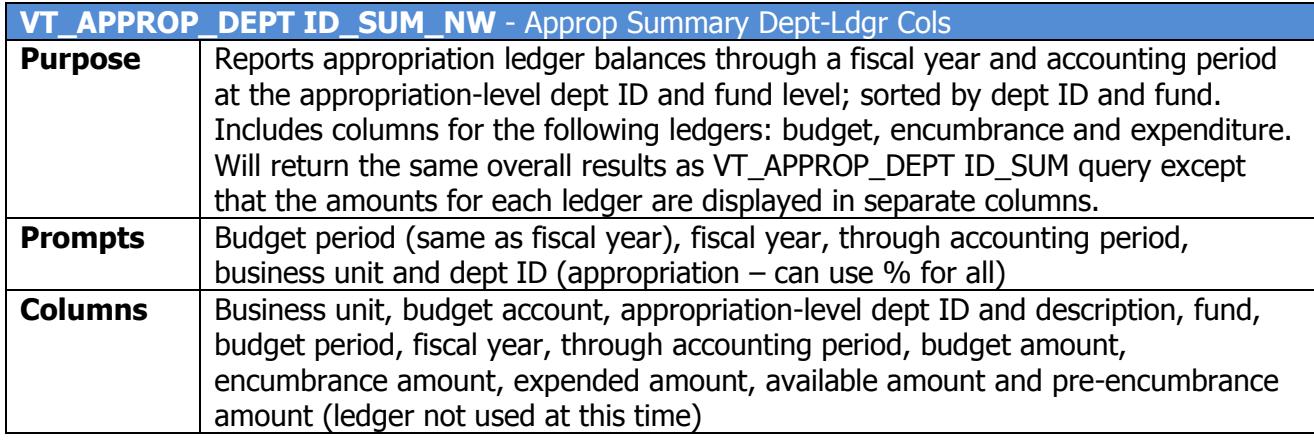

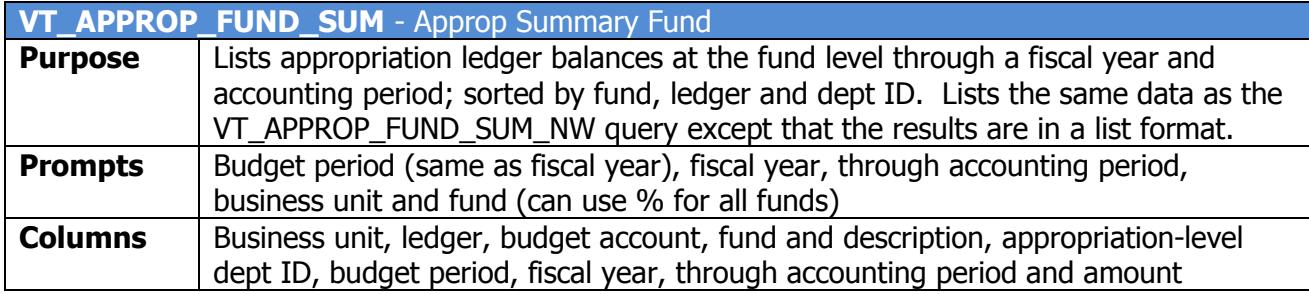

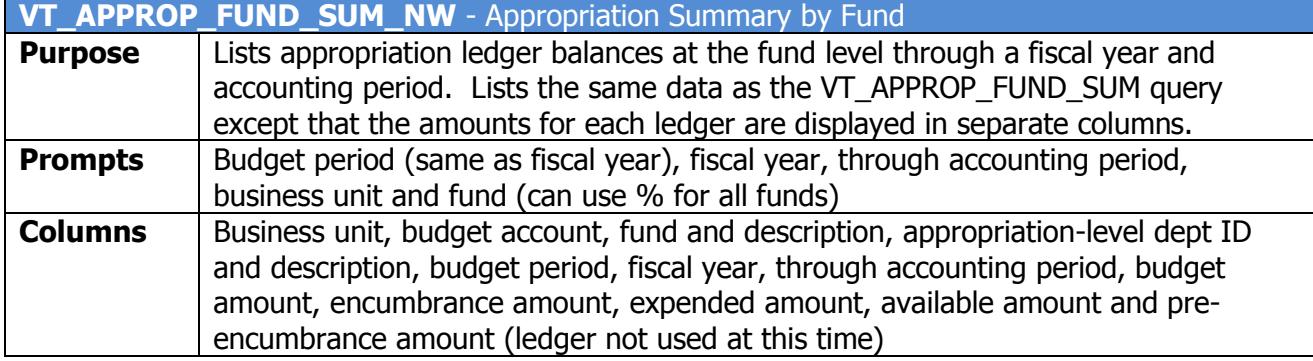

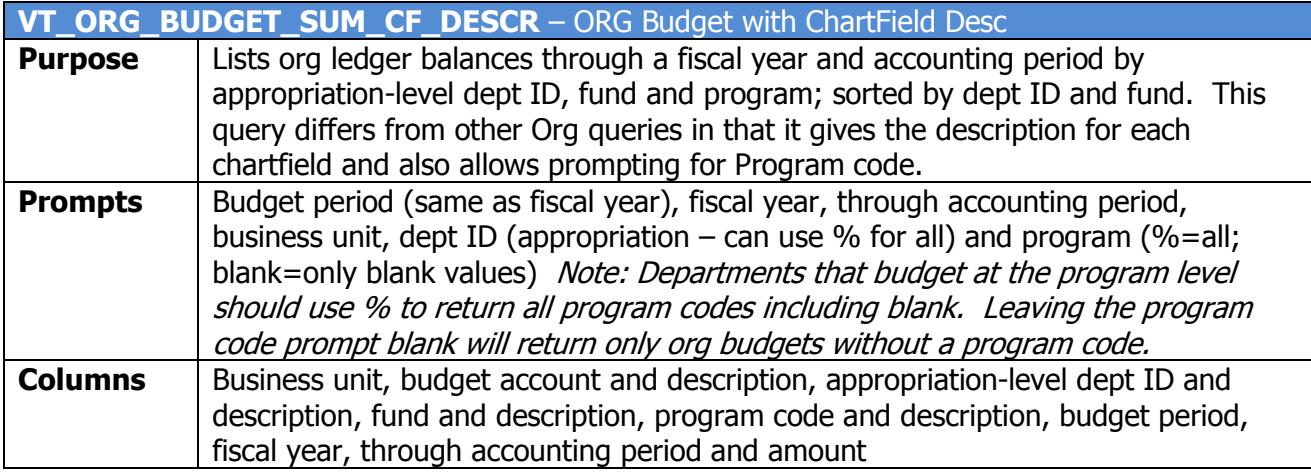

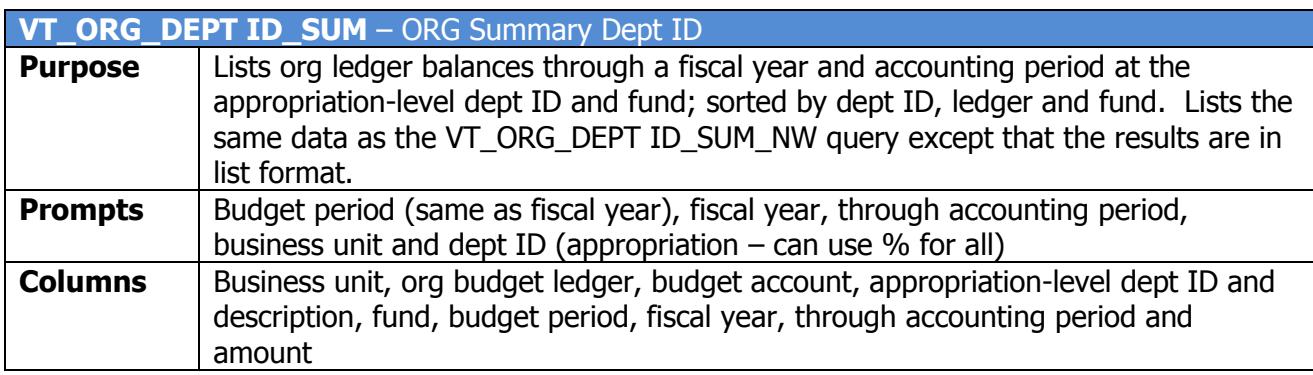

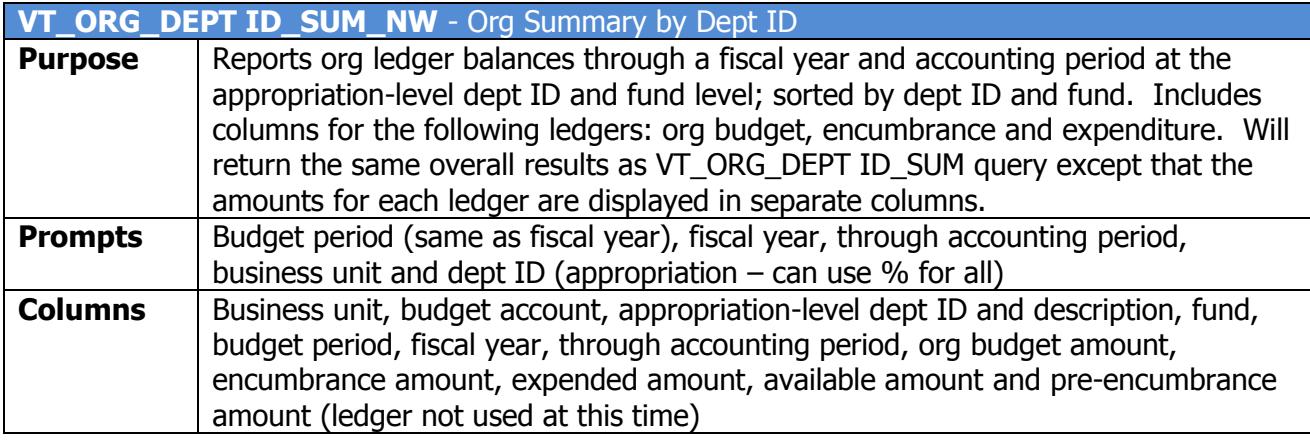

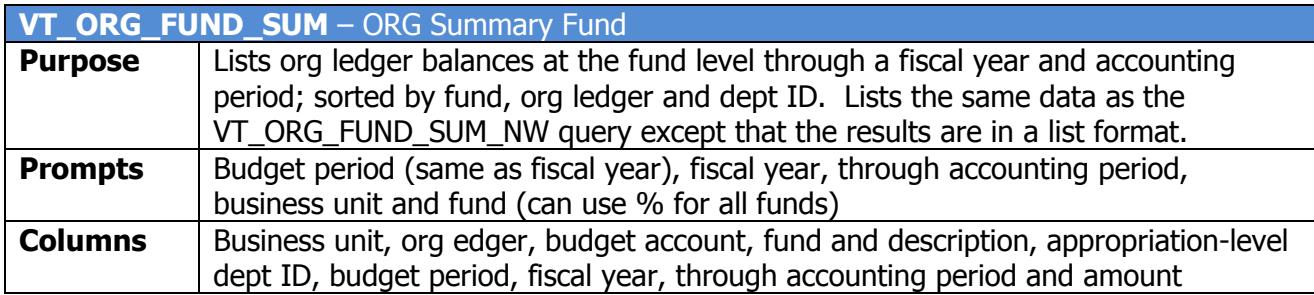

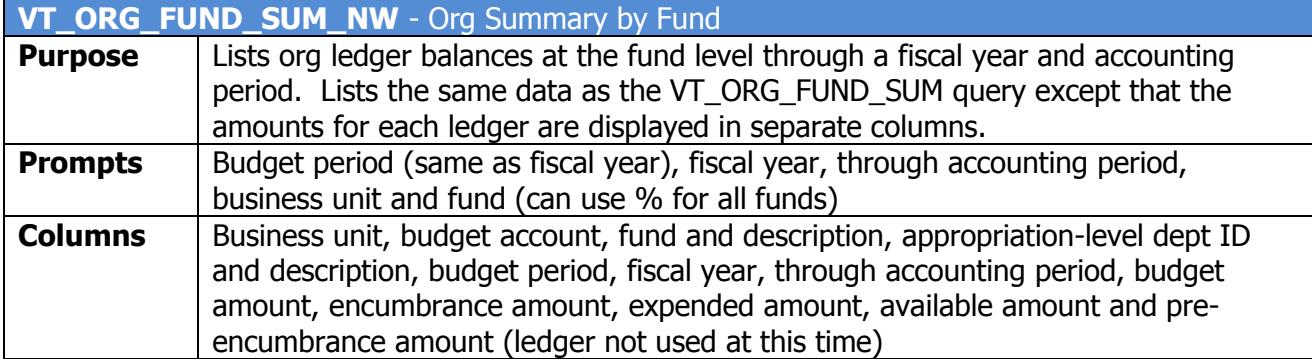

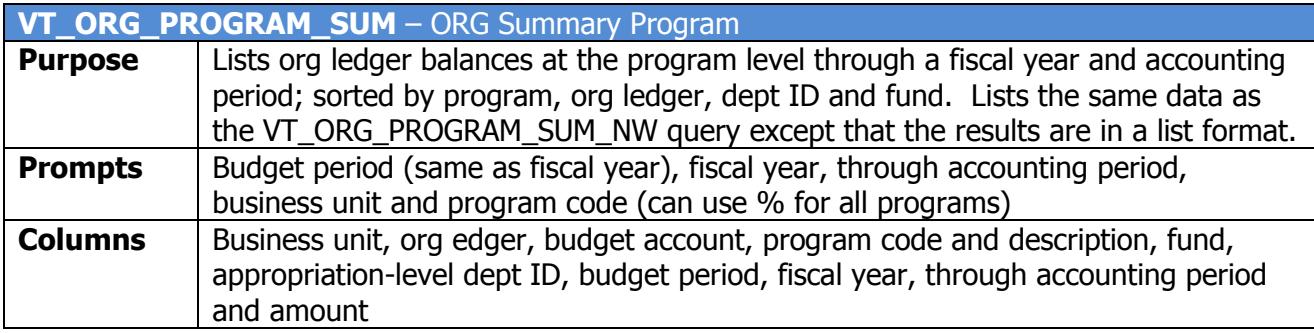

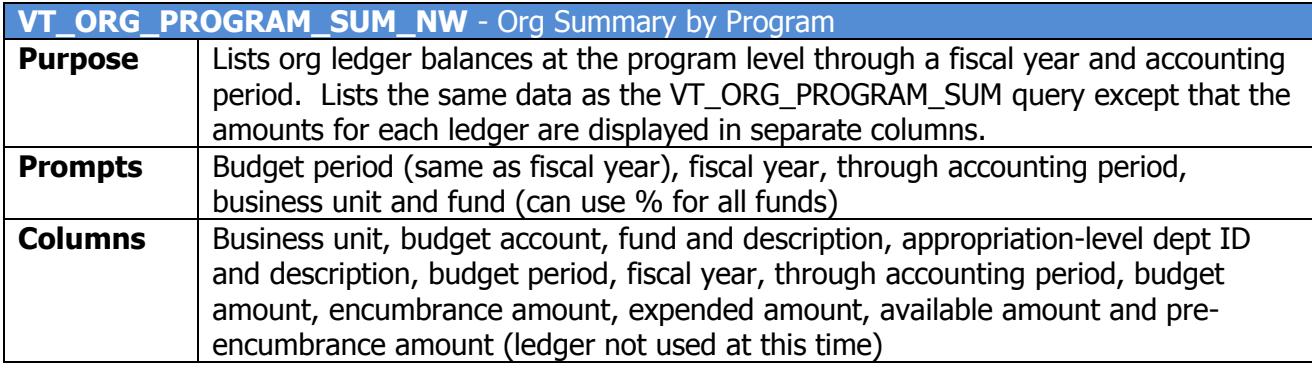

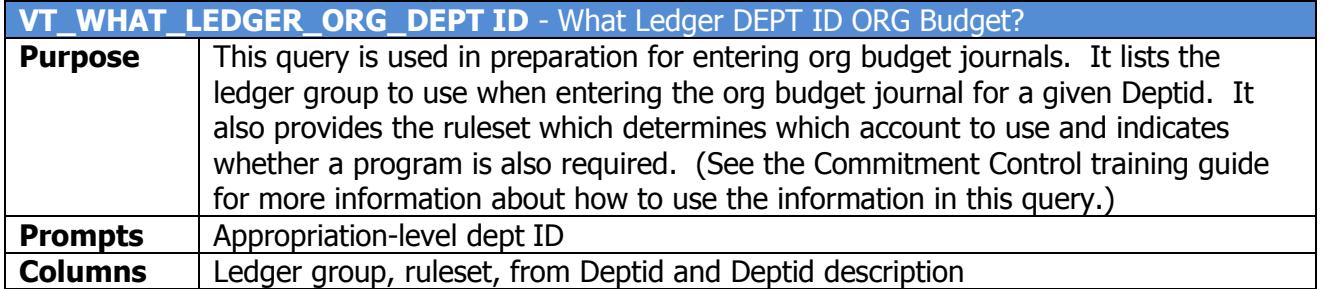

# **VISION FINANCIALS**

## <span id="page-5-0"></span>**Budget Status (GLS8020)**

## **Introduction**

#### **Purpose of the Report**

The report displays all Commitment Control ledger amounts (budgeted, associated revenue, pre-encumbrance, encumbrance, expense) and the available balance for the budgets you select as of the run date and time. The run control page provides the user with flexibility to select chartfield combinations and to further specify whether they would like the report based on a range of values or specific values for each chartfield. User can also specify the ledger group (APPROP, ORG, ORG2\_GRP, ORG3\_GRP, etc). The report can be sorted and subtotaled by chartfield.

Report is used to monitor and review budget balances.

## **Type of Report**

Structured Query Report (SQR)

## **Navigation Path to the Report**

Commitment Control > Budget Reports > Budget Status

## **Report Request Parameters**

#### **General Notes:**

- Select an existing Run Control ID or enter a new one
- For reports that are run on a regular basis, user should select a Run Control ID naming convention that can be easily identified (e.g. Budget\_Status)
- An asterisk \* preceding the field name indicates input is required

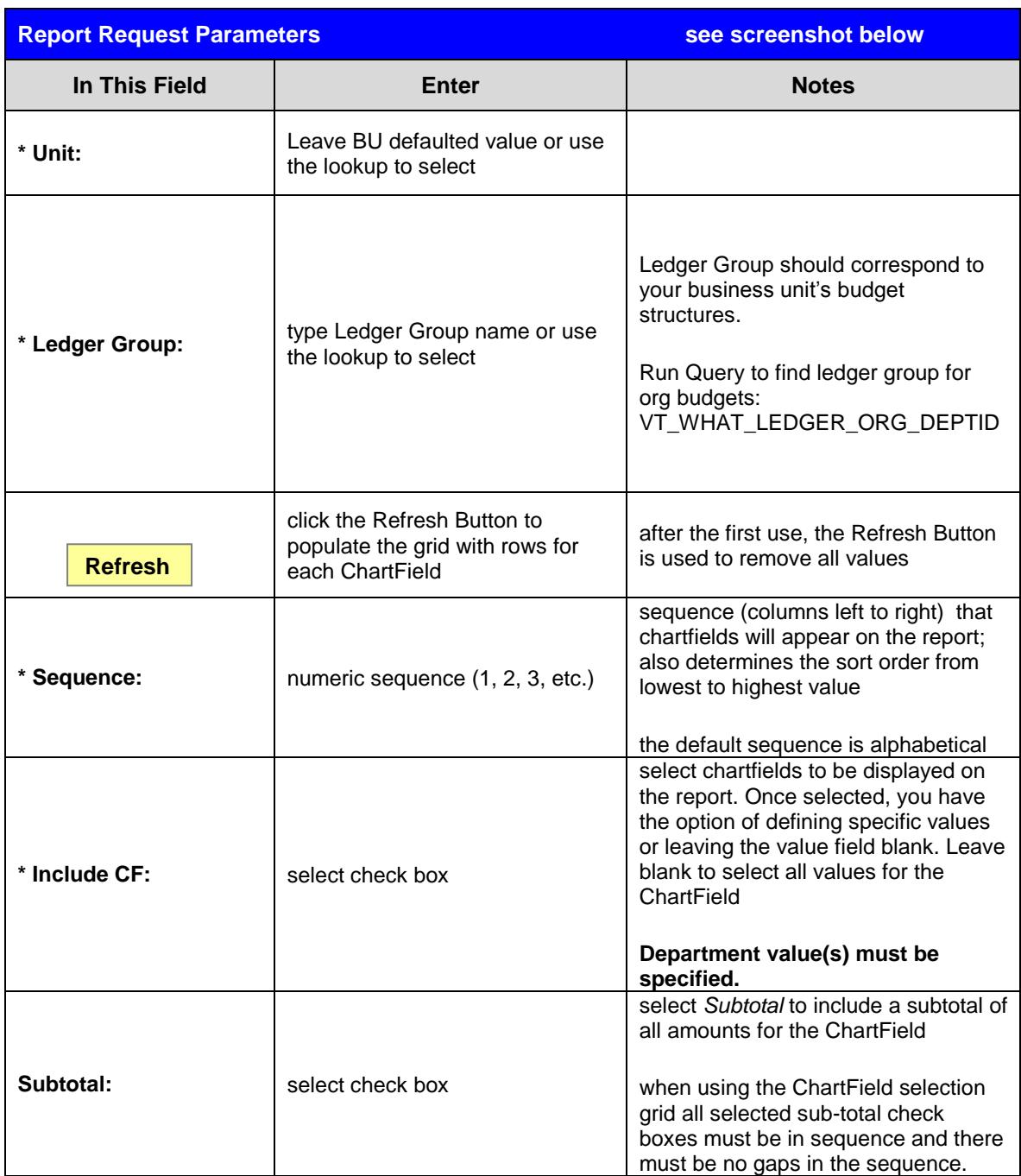

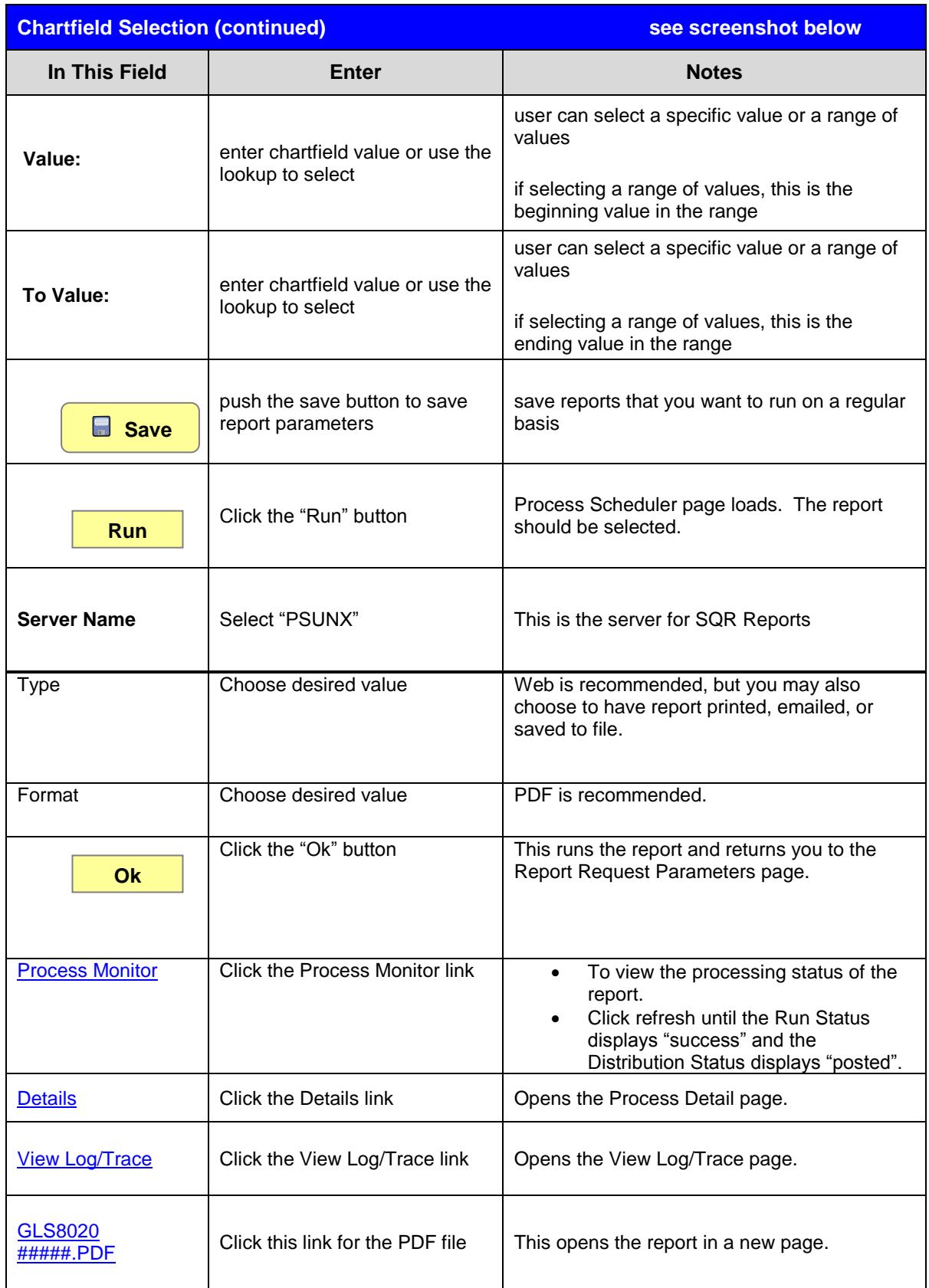

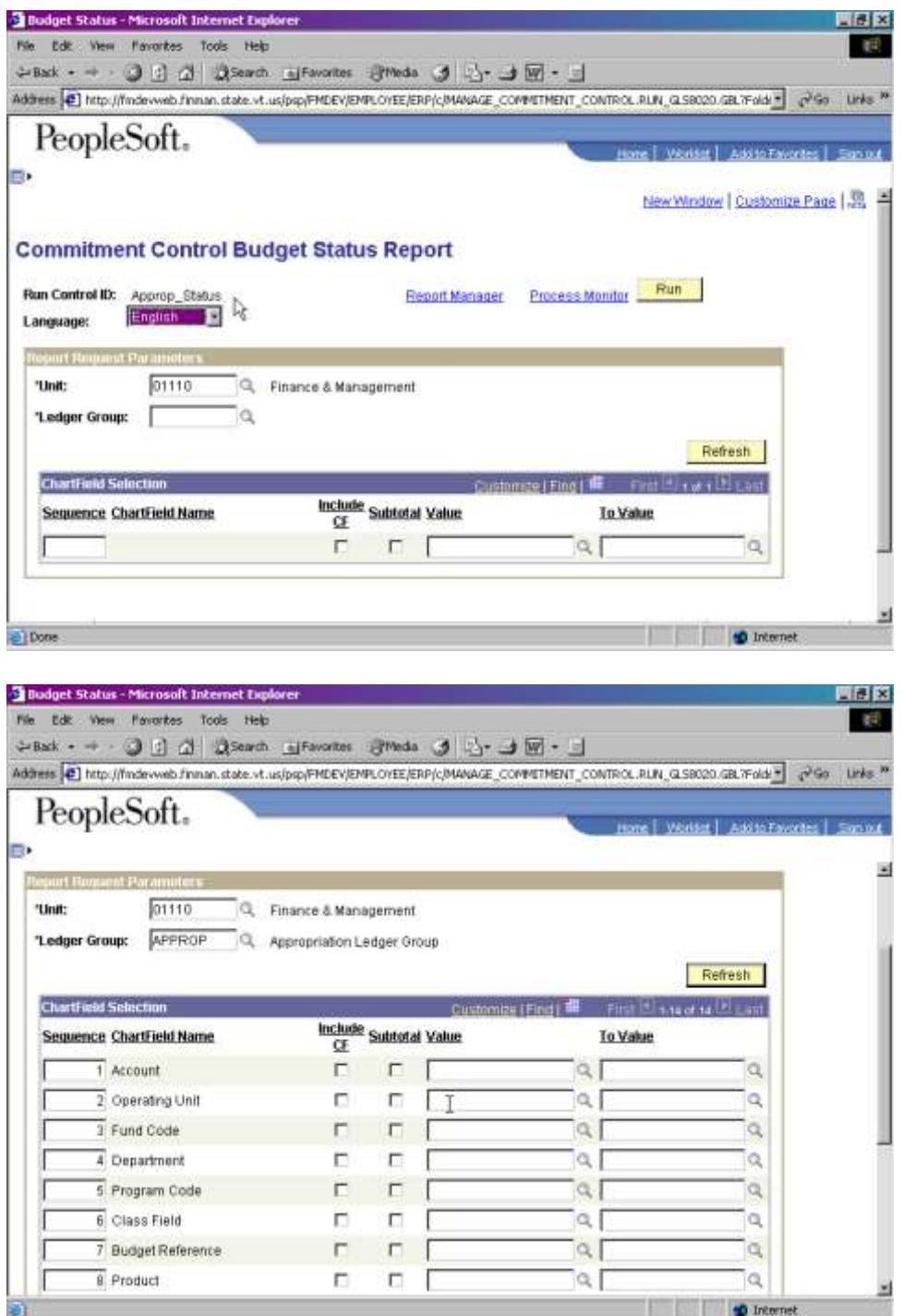

#### Process Scheduler Request Page

![](_page_9_Picture_18.jpeg)

#### Process Monitor Page

![](_page_9_Picture_19.jpeg)

## Process Detail Page

![](_page_10_Picture_18.jpeg)

## View Log/Trace Page

![](_page_10_Picture_19.jpeg)

## Example of Report Output

![](_page_11_Picture_13.jpeg)

# **VISION FINANCIALS**

## <span id="page-12-0"></span>**Budget Transaction Detail (GLS8005)**

## **Introduction**

#### **Purpose of the Report**

The report displays a detail listing of **all** transactions posted to the General Ledger for specific budget checked date or a range of dates. The run control page allows the user to specify the budget ledger group, transaction type (vouchers, purchases orders, accounting lines), commitment control ledger type, and the specific ledger (e.g. expenses, collected revenue, encumbrances ). The user can obtain information on source documents at the budget chartfield level.

This report is used to investigate potential issues and problems found when running summary level reports (e.g. Budget Status).

#### **Type of Report**

Structured Query Report (SQR)

#### **Navigation Path to the Report**

Commitment Control > Budget Report > Budget Transaction Detail

## **Report Request Parameters**

#### **General Notes:**

- Select an existing Run Control ID or enter a new one
- For reports that are run on a regular basis, user should select a Run Control ID naming convention that can be easily identified (e.g. Bud\_Trans\_Det)
- An asterisk \* preceding the field name indicates input is required

![](_page_13_Picture_124.jpeg)

![](_page_14_Picture_195.jpeg)

![](_page_15_Picture_92.jpeg)

![](_page_16_Picture_55.jpeg)

### Process Scheduler Request Page

![](_page_16_Picture_4.jpeg)

#### Process Monitor Page

![](_page_17_Picture_65.jpeg)

#### Process Detail Page

![](_page_17_Picture_4.jpeg)

#### View Log/Trace Page

![](_page_18_Picture_18.jpeg)

## Example of Report Output

![](_page_18_Picture_19.jpeg)

# **VISION FINANCIALS**

## <span id="page-19-0"></span>**LEDGER DETAILS (GLS8510)**

## **Introduction**

### **Purpose of the Report**

The report displays all Commitment Control ledger amounts (budgeted, associated revenue, pre-encumbrance, encumbrance, expense) and the available balance for the budgets you select as of the run date and time. The run control page provides the user with flexibility to select chartfield combinations and to further specify whether they would like the report based on a range of values or specific values for each chartfield. User can also specify the ledger group (APPROP, ORG, ORG2\_GRP, ORG3\_GRP, etc). The report can be sorted and subtotaled by chartfield.

Report is used to monitor and review budget balances.

## **Type of Report**

Structured Query Report (SQR)

## **Navigation Path to the Report**

Commitment Control > Budget Reports > Ledger Details

#### **General Notes:**

- Select an existing Run Control ID or enter a new one
- For reports that are run on a regular basis, user should select a Run Control ID naming convention that can be easily identified (e.g. Budget\_Status)
- An asterisk \* preceding the field name indicates input is required

![](_page_20_Picture_182.jpeg)

![](_page_21_Picture_171.jpeg)

![](_page_22_Picture_18.jpeg)

#### Process Scheduler Request Page

![](_page_23_Picture_76.jpeg)

#### Process Monitor Page

![](_page_23_Picture_4.jpeg)

#### Process Detail Page

![](_page_24_Picture_2.jpeg)

#### View Log/Trace Page

![](_page_24_Picture_63.jpeg)

## Example of Report Output

![](_page_25_Picture_13.jpeg)